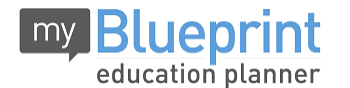

This step-by-step guide will help you complete online course selection using the myBlueprint website.

# **EXISTING USER?**

- 1. Visit **[www.myBlueprint.ca](http://www.myblueprint.ca/)**
- 2. Enter your email and password, click **Login**

### **NEW USER?**

- 1. Visit **[www.myBlueprint.ca/](http://www.myblueprint.ca/)cdsbeo**
- 2. Select **Notre Dame** and click **Create Account**
- 3. Select your grade, click **Continue**
- 4. Enter your **Ontario Education Number** and **Date of Birth,** click **Continue** (You can retrieve your OEN from a report card or from the Guidance Department.
- 5. Fill out the sign up form.

# **COURSE SELECTION**

From your **Dashboard**, click on the *View Courses* button that appears in the Course Selection box in the middle of your screen. (The button will say *Plan Courses* if course submission has not yet been enabled at your school.)

*HINT: Clicking on View or Plan Courses will take you to your High School Planner - you can also access this by simply clicking on High School from the left hand navigation menu.* 

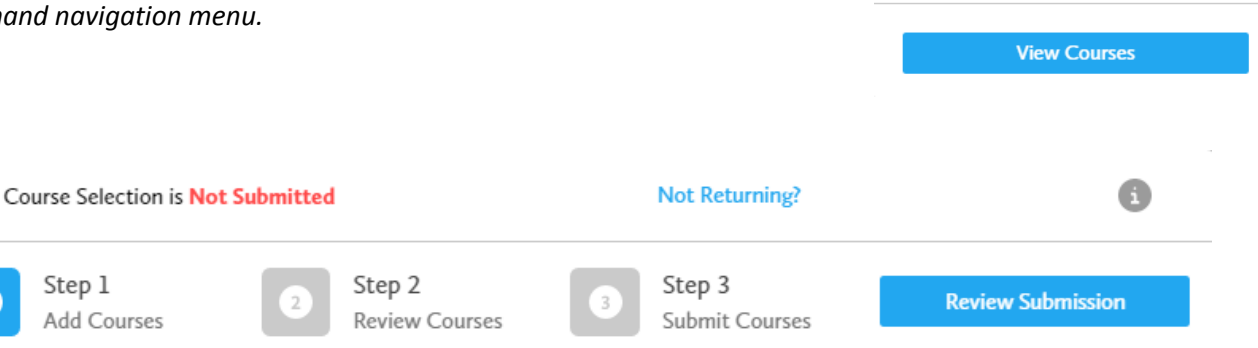

#### **1) STEP 1: ADD COURSES FOR NEXT YEAR**

- In High School Planner, click *+ [Course].*
- In the **Course Selection and Details** screen, explore the available courses.
- Click *Add Course to Plan* when you find the course you want.

*The Graduation Indicator will help you keep track of your progress. Click View Progress for a list of specific graduation requirements.*

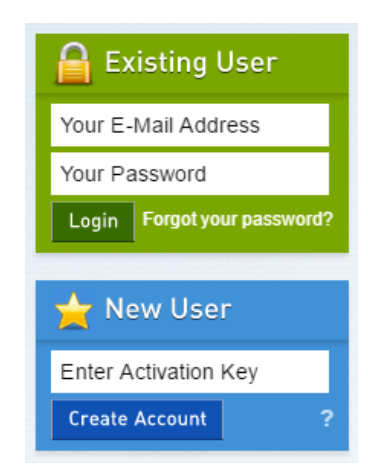

Course Selection

**Not Submitted** Not returning next year?

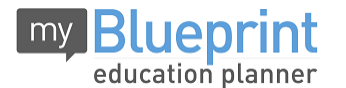

**2) STEP 2: REVIEW COURSES** – When you are ready to submit your course selections, click the *Review Course Selections* button and give your course selection one final look over.

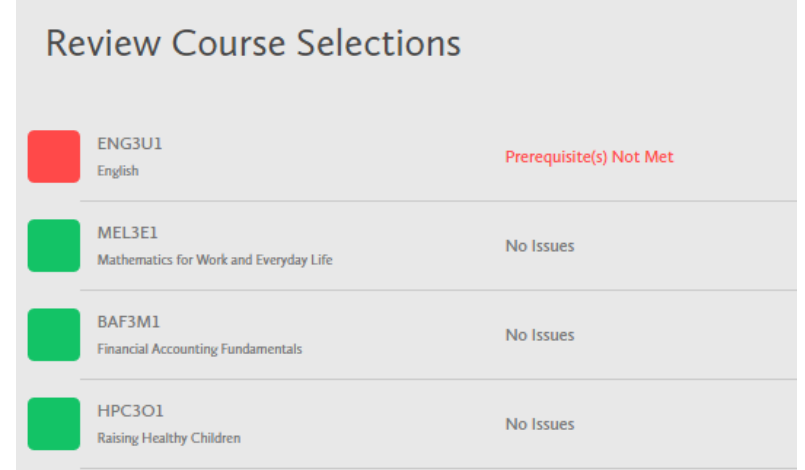

*HINT: If available, you can use the comments section to explain any issues to your guidance counsellor (i.e. taking the prerequisite in night school, or summer school, etc).*

**3) STEP 3: SUBMIT COURSES – Once you've carefully** reviewed the **Details** page to ensure that you are meeting the requirements for the courses you have selected and that the courses that appear are correct, click on *Submit Course Selections*.

**Submit Course Selections** 

#### **4) PRINT SIGN –OFF SHEET**

*NOTE: The sign-off sheet will show in another tab or window – if it doesn't show after you've click the button, check the pop-up blocker settings for your web browser.*

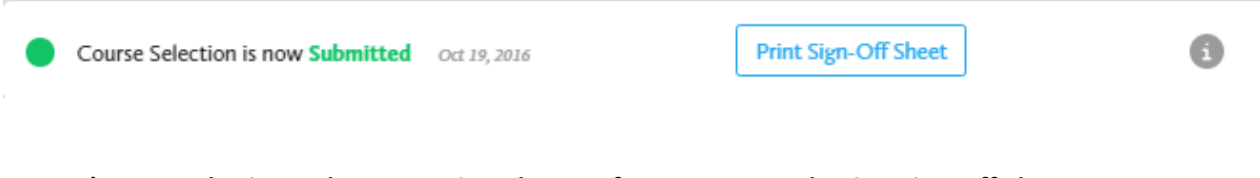

**YOU'RE DONE! Print and return a signed copy of your Course Selection Sign-Off Sheet** to your Counsellor or Teacher.